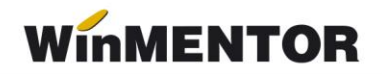

## **Instrucțiuni Declarația 394**

Declarația informativă privind livrările/prestările și achizițiile efectuate pe teritoriul național (394) se poate genera, completa și exporta în format specific (conform ordinului nr.702, din 14 mai 2007) începând cu versiunea 455. Opțiunea se găsește în program, în meniul Contabile (Fig.1), în secțiunea de **Date**.

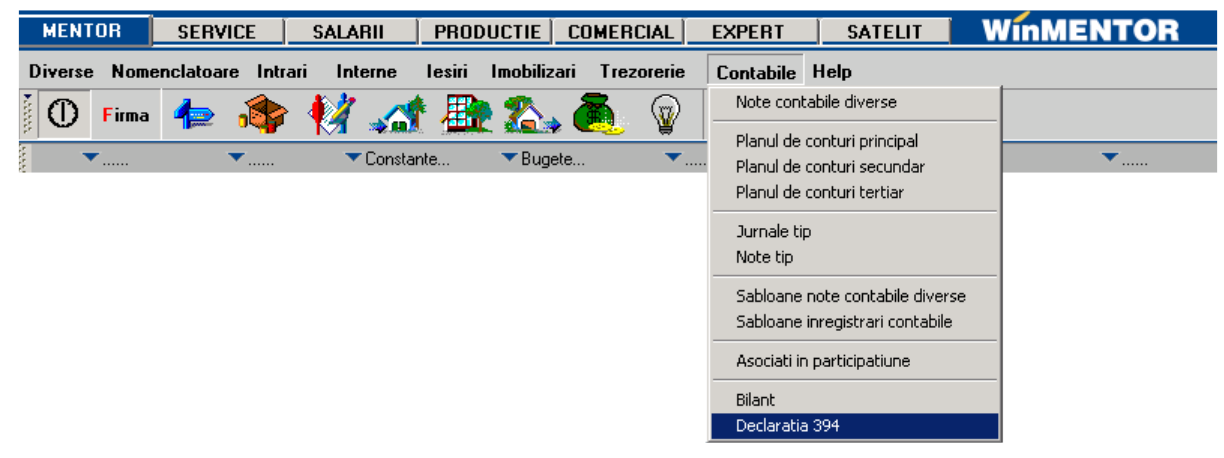

*Fig. 1*

Macheta declarației cuprinde o parte generală în care se setează opțiunile de generare și centralizare și 3 pagini de date (Fig.2).

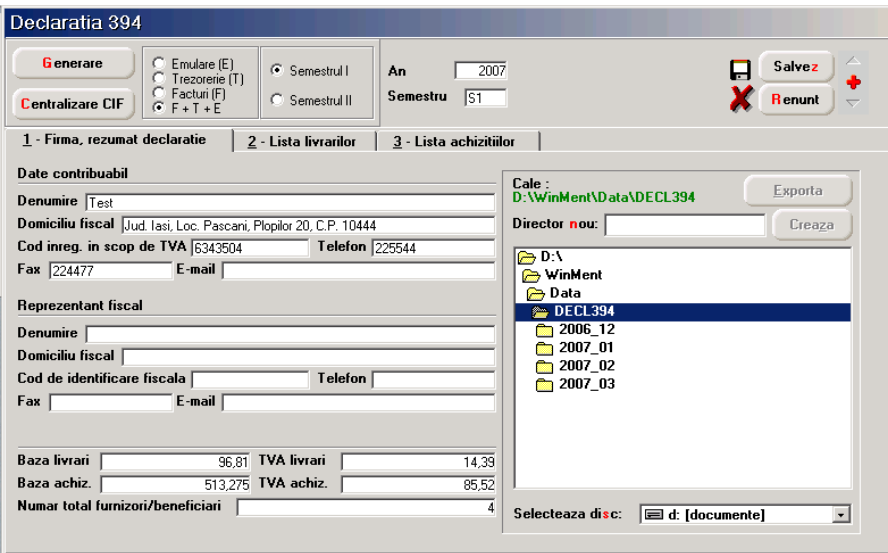

*Fig. 2*

## **I. Opțiuni de generare:**

 **Semestrul** – se poate bifa, dar implicit este selectat semestrul curent (în funcție de luna de lucru).

- **Tipul/sursa tranzacțiilor selectate din baza de date, incluse în declarație**:
	- **E –** facturi generate din modulul "Emulare tastatură case de marcat",
	- **T** plăti din trezorerie (casă și justificare avans) de tip "Direct pe cheltuieli (TVA)" cu TVA-ul diferit de 0 și câmpul observații conținând caracterul "/". **Se**  va utiliza numai în cazul în care s-au înregistrat în trezorerie "Direct pe **cheltuieli (TVA)" facturi de achiziție.**
	- **F –** facturi de intrare și ieșire introduse în program în machetele corespunzătoare, cu observația că se exclud cele cu taxare inversă, de tip autofacturare sau cu  $TVA = 0$ .
	- **F+T+E –** toate de mai sus, această opțiune este implicită.
- **Butonul "Generare" –** completează datele firmei, lista achizițiilor și a livrărilor în funcție de selecția precizată, preluând date din toate lunile semestrului stabilit.
- **Butonul "Centralizare" –** trebuie apelat doar înainte de exportul declarației, după ce au fost introduse toate datele. Efectul opțiunii constă în cumularea înregistrărilor după coduri fiscale, indiferent de sursă (**F, T, E** sau **M** – tranzacții introduse manual).

## **II. Pagini de date:**

- **Firma, rezumat declarație** cuprinde:
	- datele firmei curente: se completeză automat la generare, dar pot fi modificate de utilizator,
	- datele reprezentantului fiscal: se completează de utilizator, dacă este cazul,
	- rezumatul declarației cuprinde totalurile paginilor de achiziții și livrări: *Bază livrări, TVA livrări, Bază achiziții, TVA achiziții, Număr total de furnizori/beneficiari* – număr total de parteneri cu coduri fiscale diferite, valide. Aceste câmpuri se actualizează în funcție de modificările de pe paginile de livrări și achizitii și nu pot fi modificate de utilizator.
- **Lista livrărilor** cuprinde toate tranzacțiile de ieșire cu TVA, operate în program în lunile semestrului selectat, în funcție de opțiunile de generare (fig.3).

Facturile introduse în program și preluate în declarație sunt marcate cu sursa = **F** și sunt cumulate pe denumire și cod fiscal partener. Tipurile de documente preluate sunt: facturile interne, facturile la aviz și facturile în valută marcate ca facturi interne. Nu sunt preluate notele contabile diverse, chiar dacă sunt cu TVA și apar în jurnalul de vânzări.

Facturile provenite din emulare tastatură, au sursa = **E** și sunt aduse desfășurat (factură cu factură). Pentru a fi mai ușor de indentificat, în câmpul *Observații* sunt completate numărul și data facturilor provenite din emulare.

În cazul în care se lucrează cu sateliți, facturile provenite din emulare pot fi transmise către bază, dacă pe fereastra de cuplare se setează "Transmit și bonurile din modulul FIDELIZARE CLIENȚI sau BONURILE FACTURATE". Această opțiune de cuplare se activează atunci când se lucrează cu constanta *"Emulare tastatură: modul FIDELIZARE CLIENȚI activat = DA".* Dacă nu au fost transmise la cuplarea datelor din lună, nu e nevoie să fie reluate cuplajele deja transmise. Acest lucru se rezolvă cu un cuplaj nou pentru fiecare din lunile în care au existat astfel de documente, acestea fiind incluse în "Date necuplate încă".

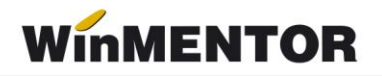

Pentru lunile în care nu s-a lucrat cu **WinMENTOR**, utilizatorul trebuie să introducă facturile de ieșire cu TVA direct în lista livrărilor, desfășurat sau cumulat pe denumire și cod fiscal. Adăugarea se poate face cu săgeata jos sau cu **+** verde. După introducerea bazei de impozitare este completat automat câmpul TVA, în funcție de butonul activat corespunzător procentului de TVA (19% sau 9%). Aceste înregistrări vor avea sursa = **M** și nu se vor pierde la regenerare, indiferent de modul în care se va face aceasta. Se recomandă introducerea acestor date numai după ce s-au rezolvat codurile fiscale ale înregistrărilor de culoare roșie (vezi mai jos).

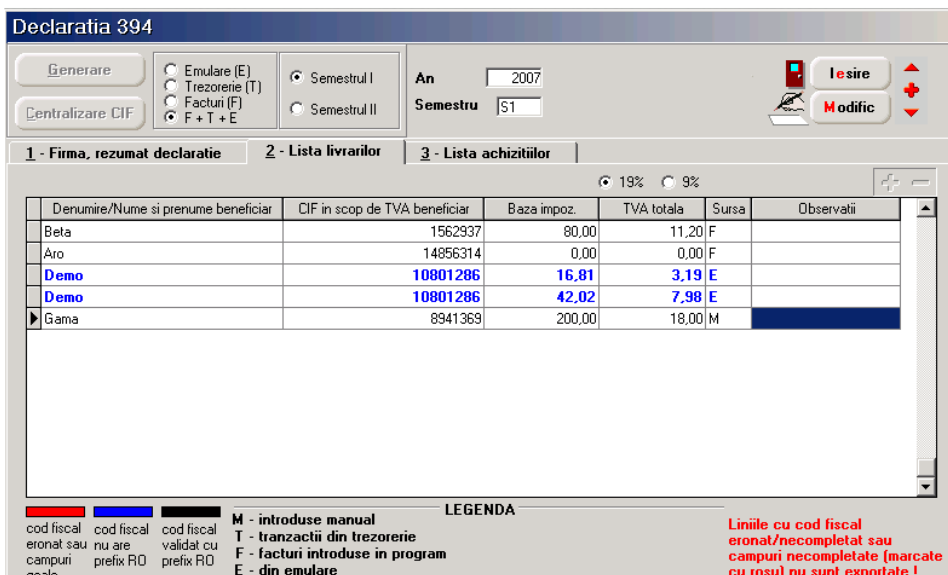

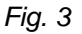

 **Lista achizițiilor** – cuprinde toate tranzacțiile de intrare cu TVA, operate în program în lunile semestrului selectat, în funcție de opțiunile de generare (fig.4). Ea poate fi suplimentată cu înregistrări introduse manual, corespunzătoare perioadei din semestru în care nu s-a folosit produsul **WinMENTOR** (marcate cu tip sursa = **M**). Facturile introduse în program și preluate în declarație sunt marcate cu sursa = **F** și sunt cumulate pe denumire și cod fiscal. Tipurile de documente preluate sunt: facturile interne și facturile la aviz. Nu sunt preluate notele contabile diverse, chiar dacă sunt cu TVA și apar în jurnalul de cumpărări.

Plățile din trezorerie direct pe cheltuieli cu TVA sunt aduse doar dacă au în observații caracterul **"/"** utilizat la separarea codului fiscal al partenerului de denumire, în jurnalul de cumpărări, pentru cazul în care s-au înregistrat facturi de achiziții direct în trezorerie utilizând opțiunea "Direct pe cheltuieli (TVA)" sunt marcate cu sursa = **T**. Aceste înregistrări sunt preluate desfăsurat, iar observațiile sunt tratate astfel: ceea ce este înaintea caracterului "I" este adus în câmpul "Denumire", iar ce urmează este adus în câmpul "CIF în scop de TVA furnizor" (acest mod de completare a observațiilor este folosit din versiunea 298 pentru a completa distinct codul fiscal în "Jurnalul de cumpărări", în cazul înregistrării achizitiilor în trezorerie ca plăti "Direct pe cheltuieli (TVA)". Pentru acest tip de tranzacții se completează și câmpul *Observații* cu denumirea, numărul și data documentului de plată.

... pentru calculatoare care nu stiu contabilitate

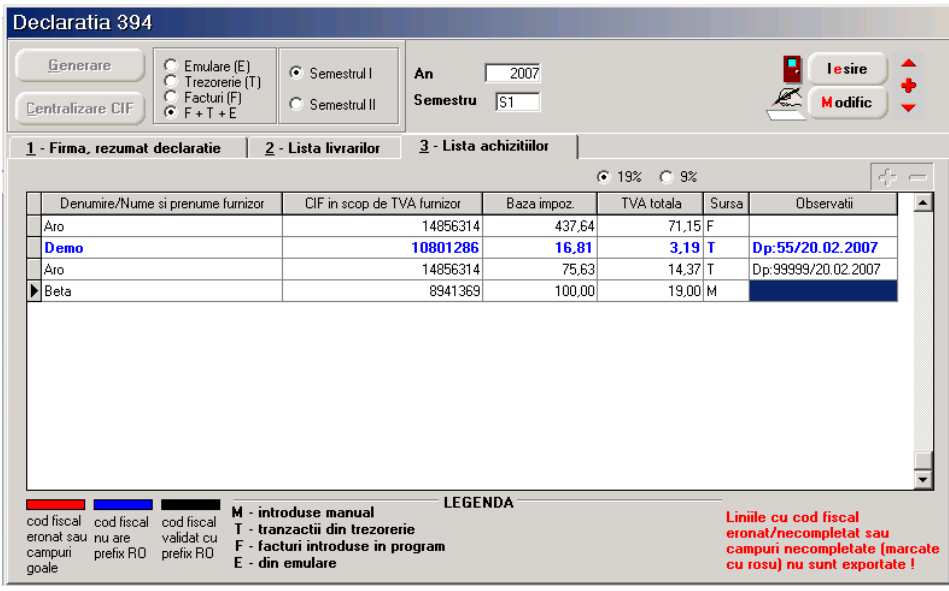

*Fig. 4*

Toate câmpurile din paginile "Lista livrărilor" și, respectiv, "Lista achizițiilor" sunt editabile, indiferent de sursa înregistărilor.

**Liniile marcate cu albastru** au codul fiscal al partenerului corect ca parte numerică, dar fără RO și trebuie verificate pentru a stabili dacă este doar o problemă de introducere date sau acești parteneri nu sunt plătitori de TVA și nu trebuie să apară în declarație.

Folosind butonul ..-" se pot sterge aceste înregistrări.

Liniile marcate cu albastru și lăsate în declarație se exportă.

Înregistrările cu cod fiscal eronat sau câmpuri necompletate sunt marcate cu roșu și nu se exportă. Baza de impozitare și TVA-ul corespunzător acestor înregistrări nu sunt incluse în totalurile ferestrei "Firma, rezumat declarație". De aceea, înainte de a compara datele generate cu cele existente în baza de date, înainte de a completa înregistrările generate din baza de date cu altele manuale sau înainte de a exporta declarația, trebuie făcute corecții ale codurilor fiscale ale partenerilor astfel încât grilele să nu cuprindă înregistări marcate cu roșu.

În acest fel veți avea nomenclatorul de parteneri corectat și pentru declarațiile următoare. După modificarea sau completarea codurilor fiscale în nomenclator, trebuie regenerată declarația pentru a fi preluate corecțiile.

## **III. Export:**

După ce ati completat și corectat datele, trebuie să apelati butonul "Centralizare" care va cumula înregistrările, indiferent de sursă, după cod fiscal. Dacă există parteneri cu nume diferite și același cod fiscal, la centralizare, se păstrează denumirea primului partener cu codul fiscal respectiv. Liniile centralizate nu au completată coloana "Sursă". După centralizare, verificați liniile pentru că cele cu Baza = 0 și TVA = 0 trebuie șterse (cazul în care, pentru un partener, valoare facturi în negru egală cu valoare facturi în roșu).

Exportul se face în format txt respectând structura specificată în Ordinul 702. Fișierul obținut trebuie verificat în programul D394 disponibil pe [www.mfinante.ro.](www.mfinante.ro) După verificare, listarea declarației trebuie făcută tot din acest program.